## How to eFile in Court of Appeals and Supreme Court Updated 04/16/2024

Table of Contents: Login using your e-Filer Username and Password Filing a New Case

# Login using your e-Filer Username and Password

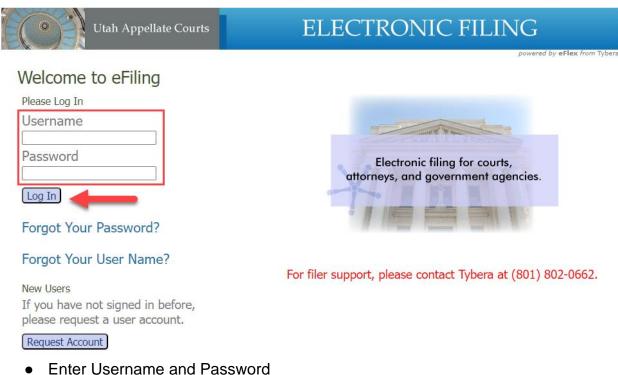

- Select "Log In"

#### Home screen

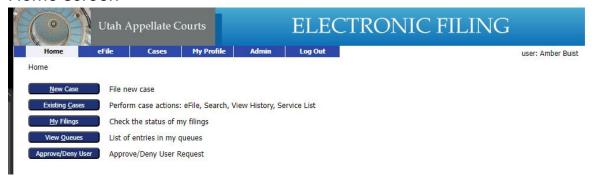

## Filing a New Case

NOTE: A notice of appeal must be filed in the district court or juvenile court that issued the order being appealed. See <a href="Rule 3 of the Utah Rules of Appellate Procedure">Rule 3 of the Utah Rules of Appellate Procedure</a>.

New appeal cases that can be e-filed in the appellate courts include:

- Petition for Review
- Petition for Permission to Appeal Interlocutory Order
- Petition for Extraordinary Relief
- Petition for Writ of Certiorari

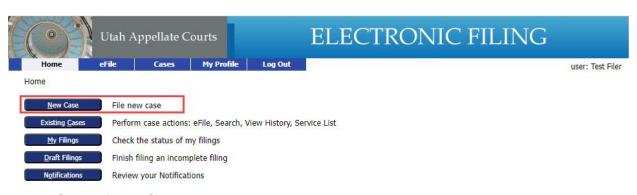

Select 'New Case'

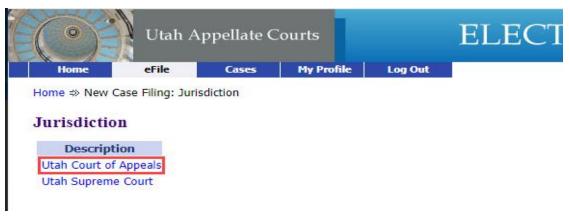

- Select the appellate court with jurisdiction
  - Supreme Court (see Utah Code 78A-3-102)
  - Court of Appeals (see Utah Code 78A-4-103)

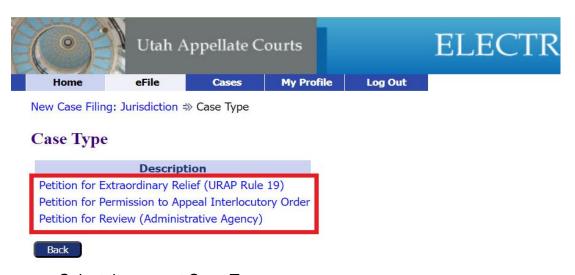

Select the correct Case Type

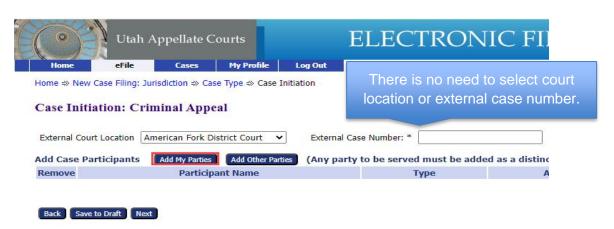

- Case Initiation: Select 'Add My Parties' to add the parties you represent.
- Select 'Add Other Parties' to add other and opposing parties.

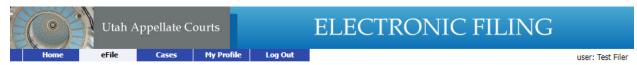

Home ⇒ New Case Filing: Jurisdiction ⇒ Case Type ⇒ Case Initiation ⇒ Add a Party

#### Add a Party: Criminal Appeal

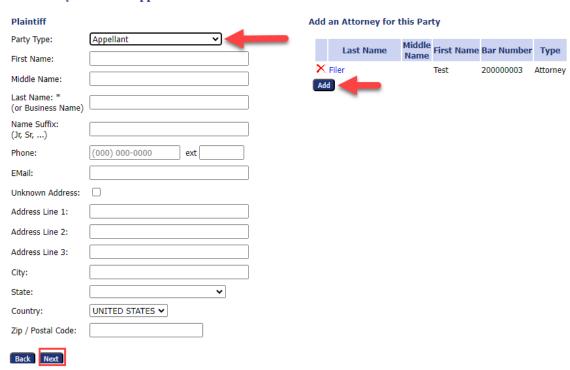

- Select the Drop Down to select the correct party type.
- Fill in all the information you have for the party. Required fields are marked with an asterisk.
- Select 'Add' on the right side to add attorneys.
- Select 'Next" when complete

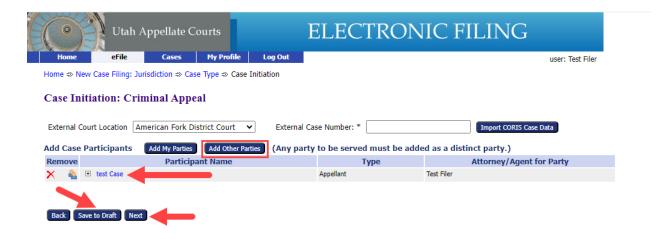

- You are directed back to the Case Initiation screen.
  - Select "Add Other Parties" to create the next party.
  - Select the Participant name (blue link) to view/update the case participant you just created.
  - The filing can be saved as a draft.
- Select "Add Other Parties"

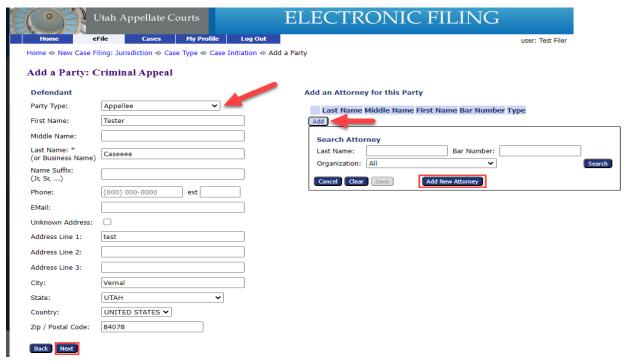

- Select the Party Type drop down for the correct party you are entering,
  - \* Enter information on all required fields.
- Select "Add" if an Attorney represents this party. (If no Attorney, address, or email address must be entered.
- Select 'Next"

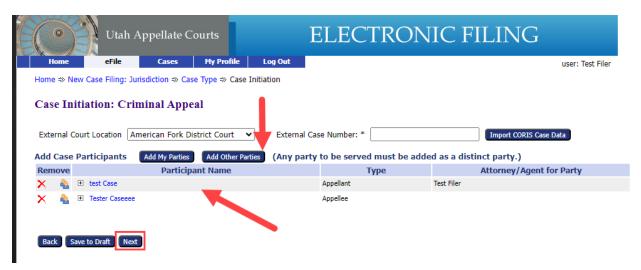

- Both parties have been created. You can continue to add additional parties.
- Select 'Next'
- Continue adding parties until all parties on appeal have been added.

## Icon Key (on the Left side of the Screen)

- Removes a party from the filing
- Creates additional parties
- Shows party address information and attorney information

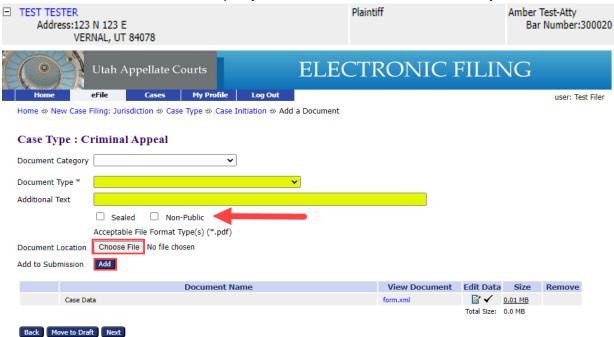

- Next, add the document to the filing (\*) required information
  - Select Drop Down for Document Type

- Add Additional Text to the filing if needed.
- Mark Sealed or Non- Public if needed.
- Choose your Document to attach to the filing. (PDF)
- Select 'Add'

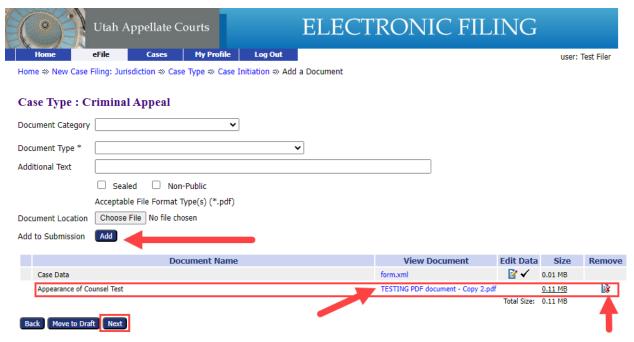

- After adding your first document it will appear on the filing list below.
  - If additional files are necessary for this filing selecting 'Add' and complete the document information
  - Click on the blue document link to view the document.
  - Or you can remove the documents by clicking the remove icon.
  - o PDFs files must be 7 MB or less.
  - Select 'Next" to continue.

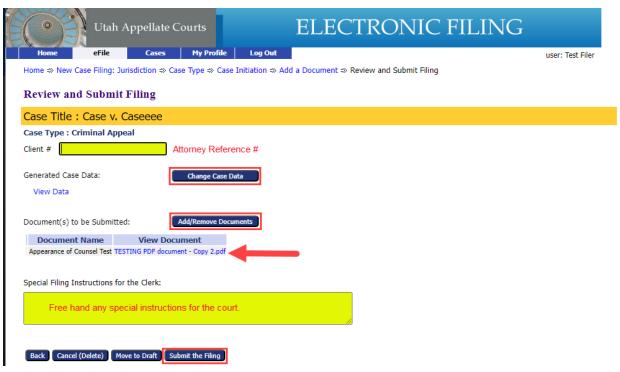

- Add any additional information to the filing.
- Review the filing before submitting.
- Select 'Submit the Filing'.

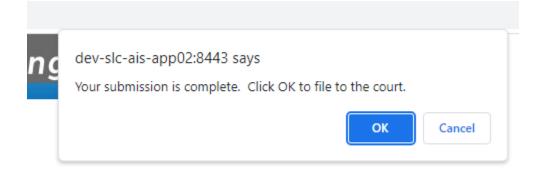

 Select 'OK' to submit filing to the court or 'Cancel' to go back to the review page.

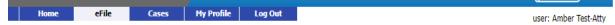

New Case Filing: Jurisdiction => Submission Confirmation

#### Your Filing has been submitted

Case Type: Post Conviction Relief - Designation of Record

**Note:** This filing is now being processed and added to the Clerk of Court document repository. Once the eFiling System has stored the documents associated with your filing, a receipt will be issued to you. You may view the status of this filing, and access your receipt for 60 days, after which it will be purged from this system. The documents will be retained and available long term through the Clerk of Court.

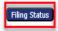

Filing complete and waiting approval from the court.

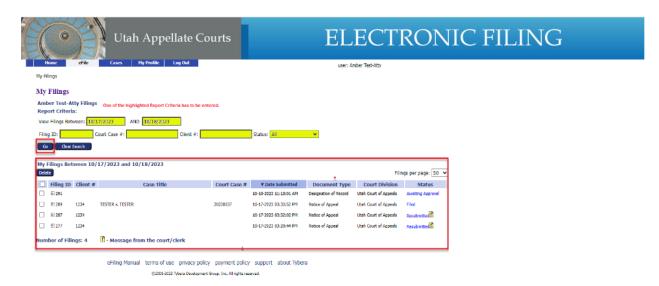

- Enter a report criteria
  - View Filings between Dates
  - o Filing ID
  - Court Case #
  - Client#
  - Or Select a Status
- Select 'Go' to view filings.

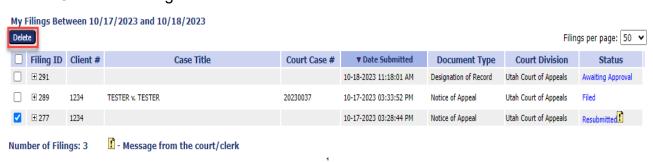

• My Filings- Review of the Columns

- Delete- Select filing(s) and Delete to remove them from "My Filings" (this
  does not delete the filing from the court)
- Filer ID- This is assigned from eFiling.
- Client #- This is the # the Attorney entered when filing.
- Case Title- Name of document that was filed.
- Court Case #- This is given when the court accepts the new filing.
- DocumentType- Document type selected when it was filed.
- Court Division- Either Appeals Court or Supreme Court.
- Status- Current status of the filing. Select Hyperlink to view additional info.
  - Message from the court/clerk. \*\*\* Always view messages, an issue may exist with your filing.

### Filing Status

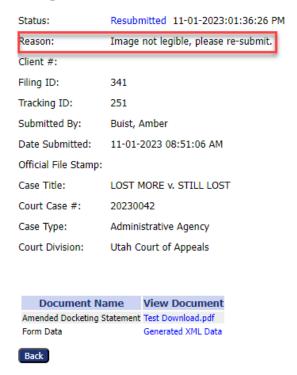